## **WP Photo Seller – MailChimp Integration**

With WP Photo Seller plugin you can easily integrate your MailChimp autoresponder account.

To integrate your MailChimp account with WP Photo Seller, go to the "**Settings**" menu from the plugin's main menu.

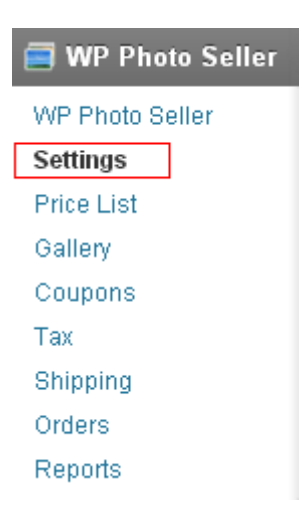

From the "**Settings**" menu click on the "**Autoresponder Settings**" tab at the top.

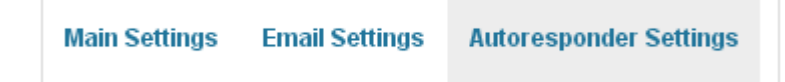

## Check "**Enable MailChimp Integration**" box to activate this option.

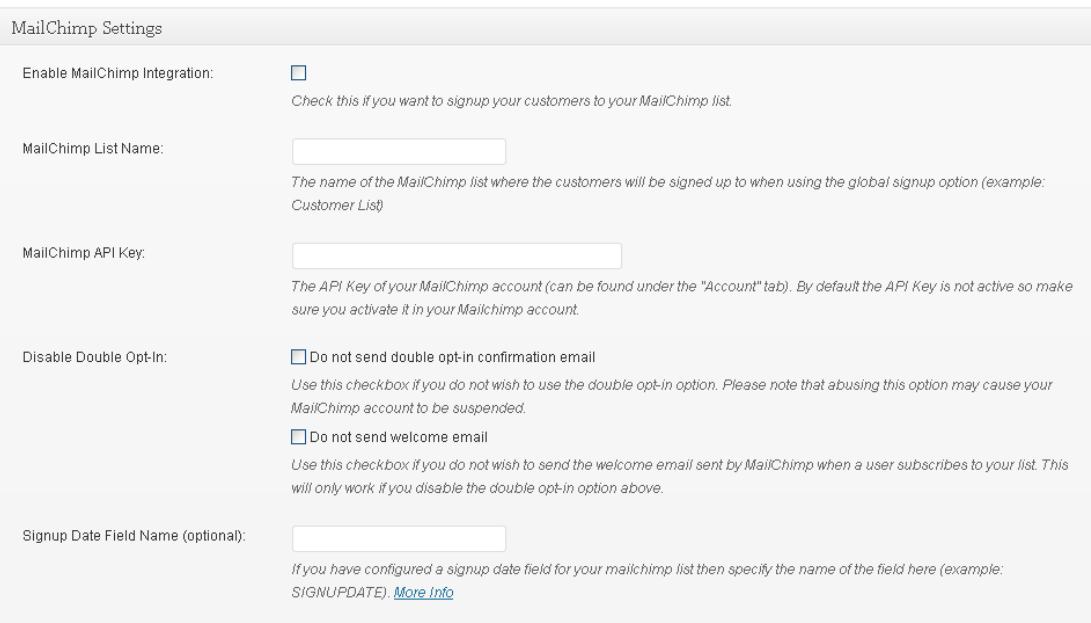

Enter your MailChimp list name that your want your customers to signed up to in the "**MailChimp List Name**" field.

Enter your MailChimp API key in the "**MailChimp API Key**" field.

Check the "**Disable Double Opt-In**" box if you do not wish to use the double opt-in option. If you check this option it will allow you to disable the welcome emails to the customers confirming their subscription to your list.

"**Signup Date Field Name**" field is optional if you have configured a signup date field for your MailChimp list.

Click the blue "**Update**" button at the bottom to save the details.

Useful Links:

[How to create a new list on MailChimp](http://kb.mailchimp.com/article/how-do-i-create-a-new-list) [Where can I find my MailChimp API key?](http://kb.mailchimp.com/article/where-can-i-find-my-api-key) [How does MailChimp double opt-in works?](http://kb.mailchimp.com/article/how-does-confirmed-optin-or-double-optin-work)